#### **Excel <sup>2007</sup> Fiche-outil n° 28 Graphique simple** Auteur : Cl. TERRIER R-FOE7 page 38

 $\mathbf C$ 

Autres

points \* graphiques

 $\mathsf{G}$ 

Aires Nuage de

# **1. CREER UN GRAPHIQUE SIMPLE**

#### **Sélectionner les données à utiliser**

- Sélectionner les séries y compris les titres de colonnes et de lignes. (Sélectionner des zones discontinues en appuyant sur [**Ctrl**])
	- **Tracer le graphique**

Outils de graphique Création

- Cliquer l'onglet : **Insertion**
- Cliquer l'outil qui correspond au type de graphe à créer puis sélectionner la présentation désirée
	- $\Rightarrow$  Le graphique se superpose à la feuill et le ruban d'outils affiche trois paramétrage

Disposition

Mise

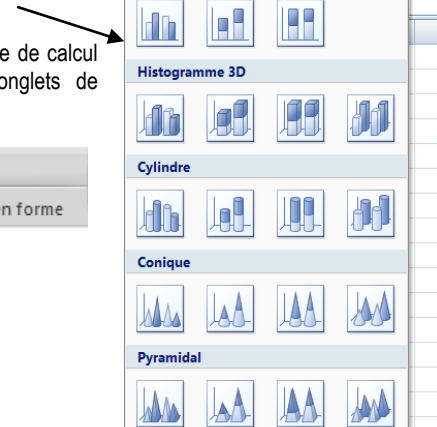

il Tous types de graphiques...

₩

**Histogramme 2D** 

Ligne Secteurs Barres

# **2. MODIFIER UN GRAPHIQUE**

- **Activer le graphique**
- Cliquer le graphique
	- **Taille du graphique**
- Cliquer-glisser une poignée de taille
- **Position du graphique**
- Cliquer-glisser la bordure du graphique

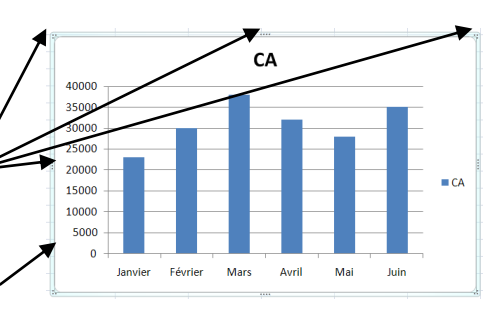

- **Type de graphique**
- Cliquer l'onglet : **Création** puis l'outil : **Modifier le type de graphique**
- Cliquer le type et le sous type de graphique à tracer

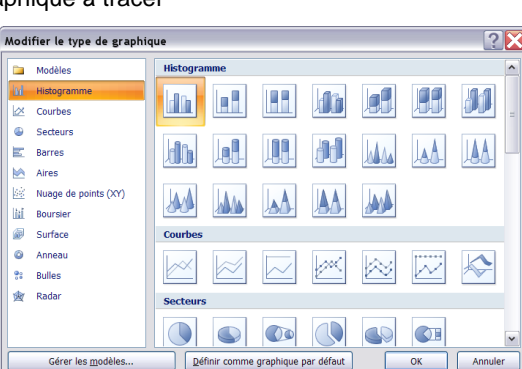

11 Modifier le type de graphique

- Cliquer : **OK**
- **Ajouter/Supprimer une série de données**
- *Ajouter une série de données*
- Cliquer l'onglet : **Création**

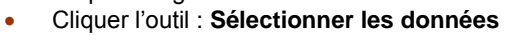

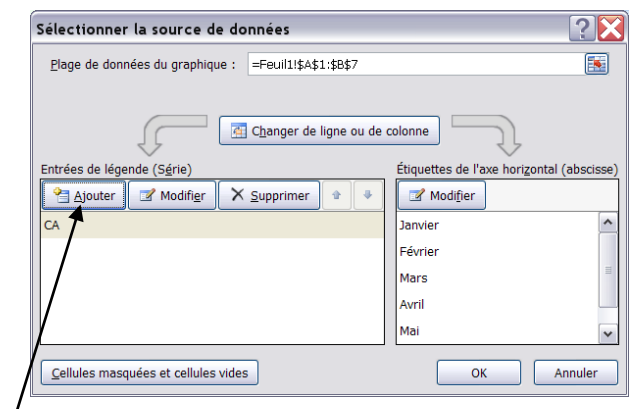

戸 dn. Sélectionner des données

Cliquer le bouton : **Ajouter**

Zone **Nom de la série :** cliquer la cellule qui contient le titre de la série

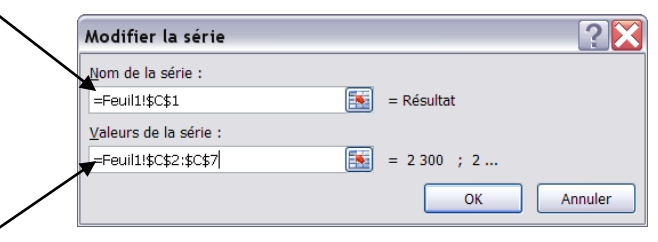

- Zone : **Valeurs de la série :** sélectionner par cliqué-glissé dans le tableau les données numériques à ajouter au graphique (sans le titre)
- Cliquer : **OK**
- Cliquer : **OK**

#### *Supprimer une série de données*

Cliquer la série à supprimer dans le graphique - **[Suppr]**

### **Disposition des titres et de la légende**

Cliquer l'onglet : **Création**

**CNE** 

 Cliquer la disposition désirée dans la zone : **Dispositions graphique**

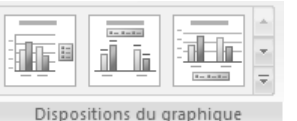

# **3. PARAMETRAGE RAPIDE DU GRAPHIQUE**

- Onglet : **Création**
- Cliquer la mise en forme prédéfini désirée dans la zone : **Style du graphique**

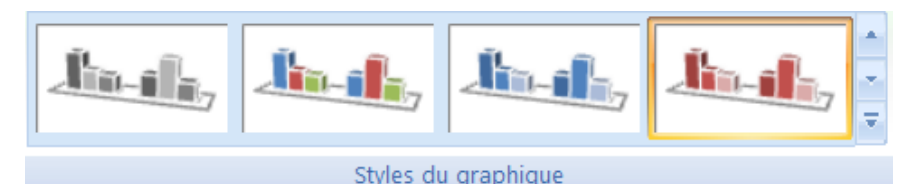

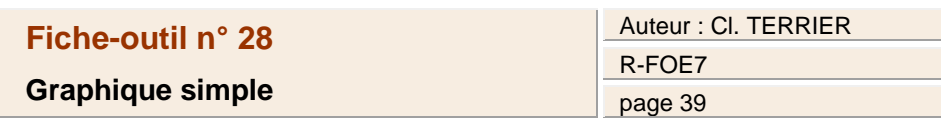

# **4. AXES (ABSCISSE / ORDONNEE)**

- **Sélectionner un axe**
- Cliquer l'axe
- **Effacer un axe**
- Cliquer l'axe **[Suppr]**
- **Paramétrer un axe**
- Cliquer-droit l'axe à paramétrer **Mise en forme de l'axe…**
- Sélectionner le bouton de l'élément à modifier dans la zone de gauche
- Faire les modifications dans la zone de droite
- Cliquer : **Fermer**

# **5. ETIQUETTES DE DONNEES**

### **Ajouter des étiquettes de données**

- Cliquer- droit la série pour laquelle afficher les étiquettes
- Cliquer : **Ajouter des étiquettes de données**
- **Paramétrer les étiquettes de données**
- Cliquer-droit les étiquettes à paramétrer
- Cliquer : **Mise en forme des étiquettes de données…**
- Cliquer dans la zone de gauche l'élément à modifier puis réaliser les paramétrages dans la zone de droite
- Cliquer : **Fermer**

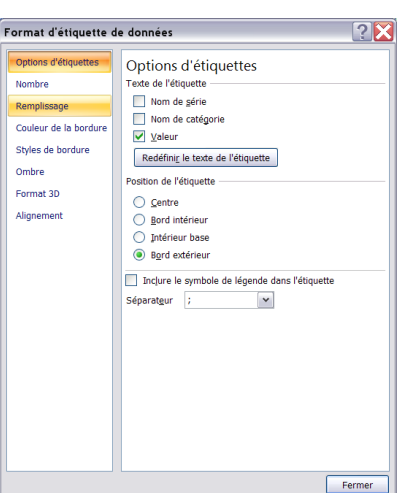

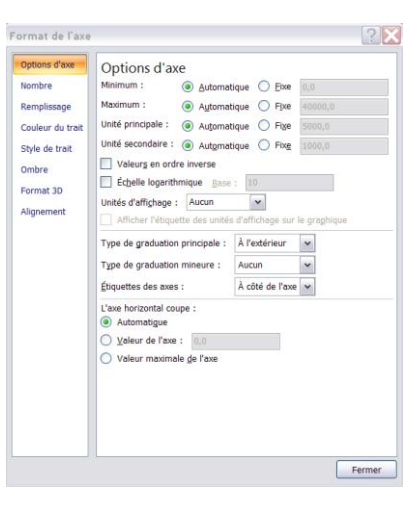

#### Auteur : Cl. TERRIER **Excel <sup>2007</sup> Fiche-outil n° 28** CNED R-FOE7 **Graphique simple** page 40

**8. QUADRILLAGE**

**quadrillage**

la zone de droite Cliquer : **Fermer**

**secondaire**

# **6. BORDURES ET COULEURS DES AIRES**

- Cliquer-droit la série à paramétrer
- Cliquer : **Mettre en forme une série de données**
- Cliquer dans la zone de gauche l'élément à modifier puis réaliser les paramétrages dans la zone de droite
- Cliquer : **Fermer**

#### **Ou**

- Onglet : **Mise en forme**
- Cliquer l'objet à mettre en forme
- Sélectionner le style désiré dans la zone style de forme

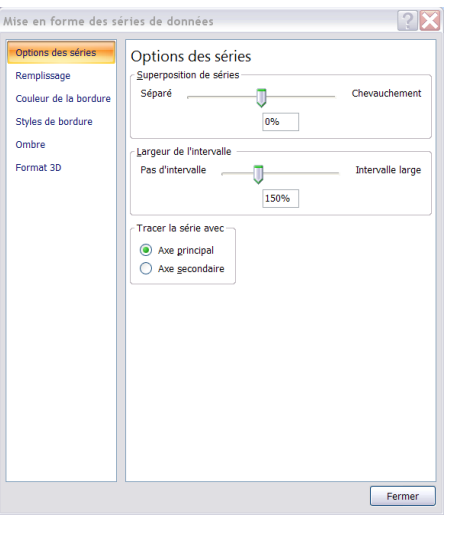

# **7. LEGENDE**

#### **Ajouter ou supprimer**

 Cliquer l'onglet : **Disposition** du ruban graphique

 $\ln 3$ 

- Cliquer l'outil : **Légende**
- Cliquer l'option désirée
	- **Déplacer la légende**
- Cliquer-glisser la légende
- **Mettre en forme la légende**
- Cliquer-droit la légende **Format de la légende…**
- Cliquer dans la zone de gauche l'élément à modifier puis réaliser les paramétrages dans la zone de droite
- Cliquer : **Fermer**

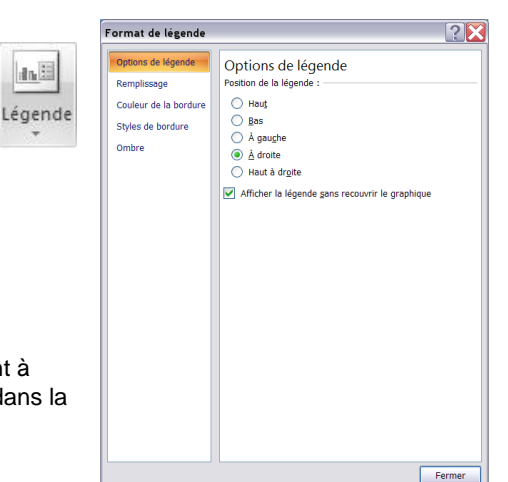

- **Format du quadrillage** .<br>Mise en forme du guadrillage principal Couleur du tra .<br>Couleur du trait Cliquer-droit le quadrillage – **Forme du**  Style de trait August trait Omhre Trait plein −<br>○ Trait dégradé Cliquer dans la zone de gauche l'élément à  $\bullet$  Automatique modifier puis réaliser les paramétrages dans **Quadrillage principal et**
- Cliquer-droit l'axe pour lequel paramétrer un quadrillage principal ou secondaire
- Cliquer : **Ajouter un quadrillage secondaire**

# **9. TITRES GRAPHIQUE - AXES**

### **Ajouter un titre au graphique ou aux axes**

- Cliquer l'onglet : **Disposition** du ruban graphique
- Cliquer l'outil : **Titre du graphique** ou **Titre des axes**

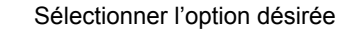

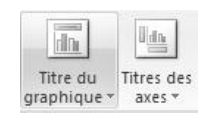

Fermer

 $\overline{P}$ 

#### **Modifier un titre**

- Cliquer le titre à modifier et effectuer la modification
- Cliquer en dehors du bloc du titre
- **Mettre en forme un titre**
- Cliquer-droit le titre à mettre en forme
- Cliquer : **Mise en forme du titre….**
- Cliquer dans la zone de gauche l'élément à modifier puis réaliser les paramétrages dans la zone de droite
- Cliquer : **Fermer**

 $\overline{P}$ Mettre en forme le titre du graphique Remplissage Couleur de la bordure Aucun remplissage Styles de bordure Remplissage uni Remplissage dégradé Ombre Remnlissage avec image ou texture Format 3D Automatique Alignemen

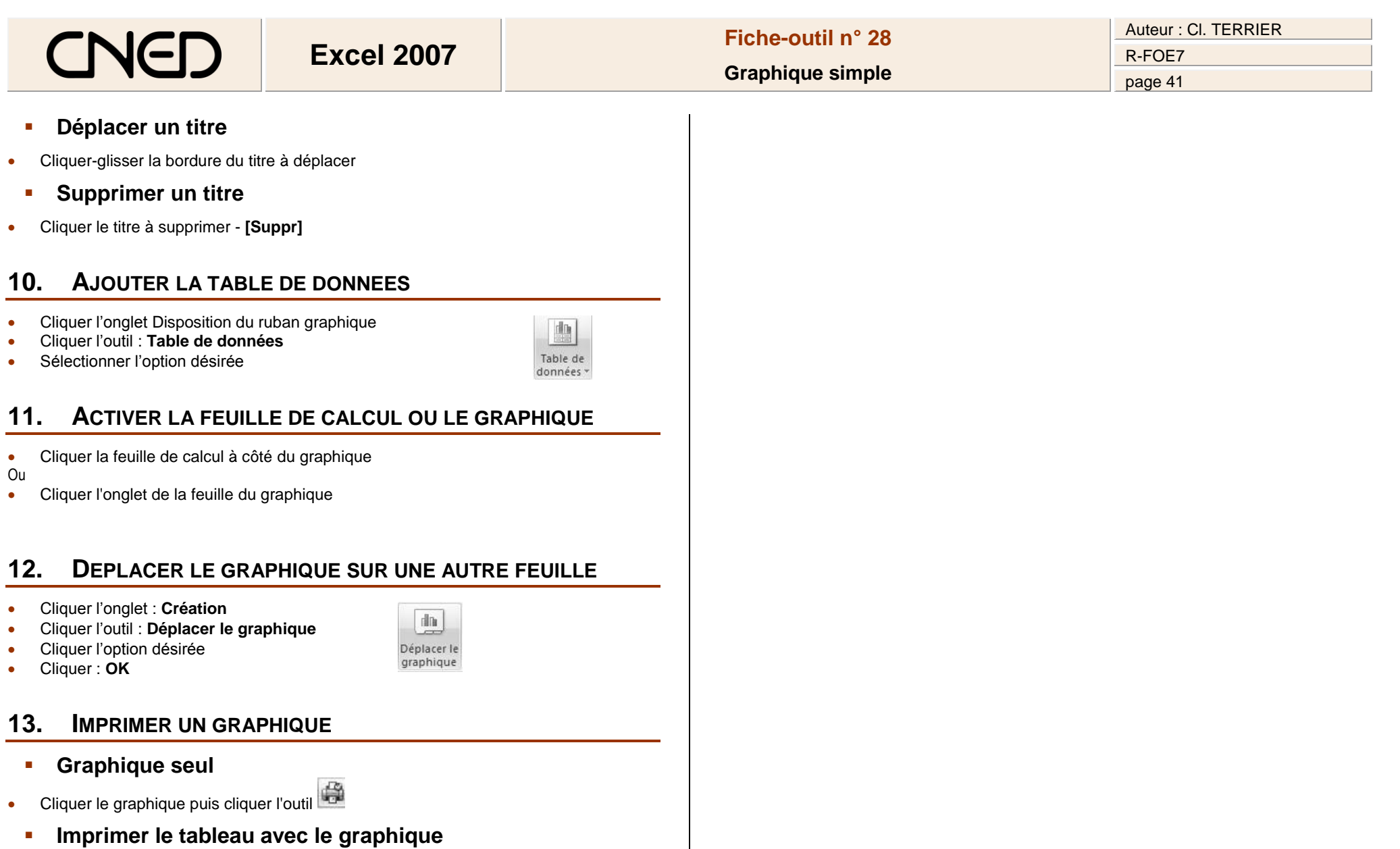

- Cliquer la feuille de calcul
- Positionner et ajuster le graphique sur la feuille
- Cliquer l'outil